# **UNIVERSIDAD VERACRUZANA**

**Manual de instalación y uso**

# **Software Proyección de población**

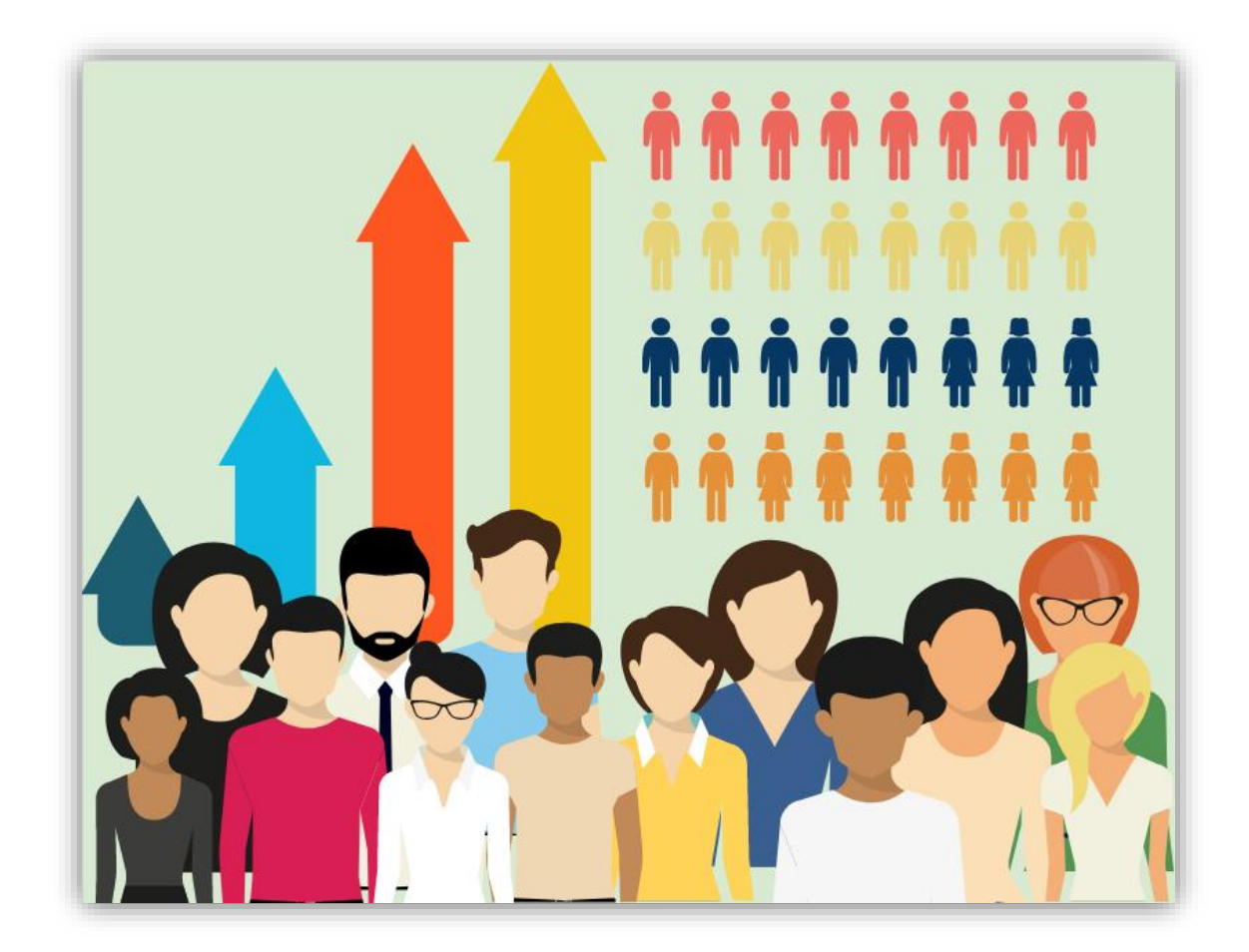

#### **Autores**

Dr. Eduardo Castillo González MIC. Víctor Fernández Rosales Dra. Lorena De Medina Salas MC. Frixia Galán Méndez Dr. Mario Rafael Giraldi Díaz C. Rosilda Nathalie Bravo González

# **ÍNDICE**

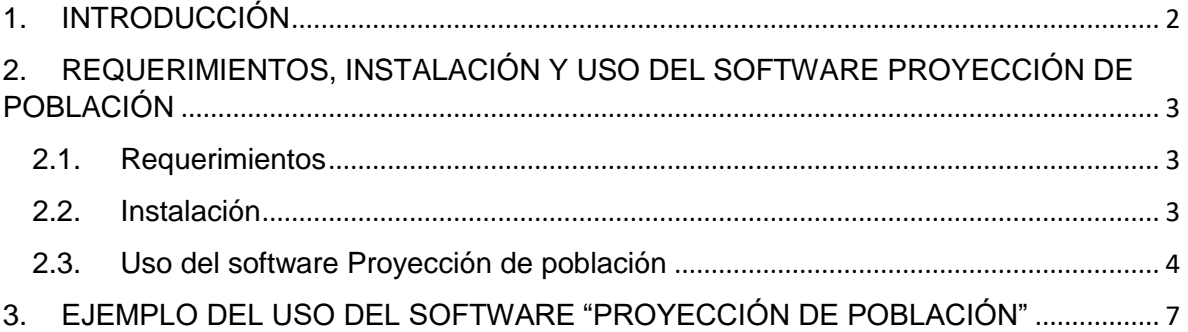

## **INDICE DE FIGURAS**

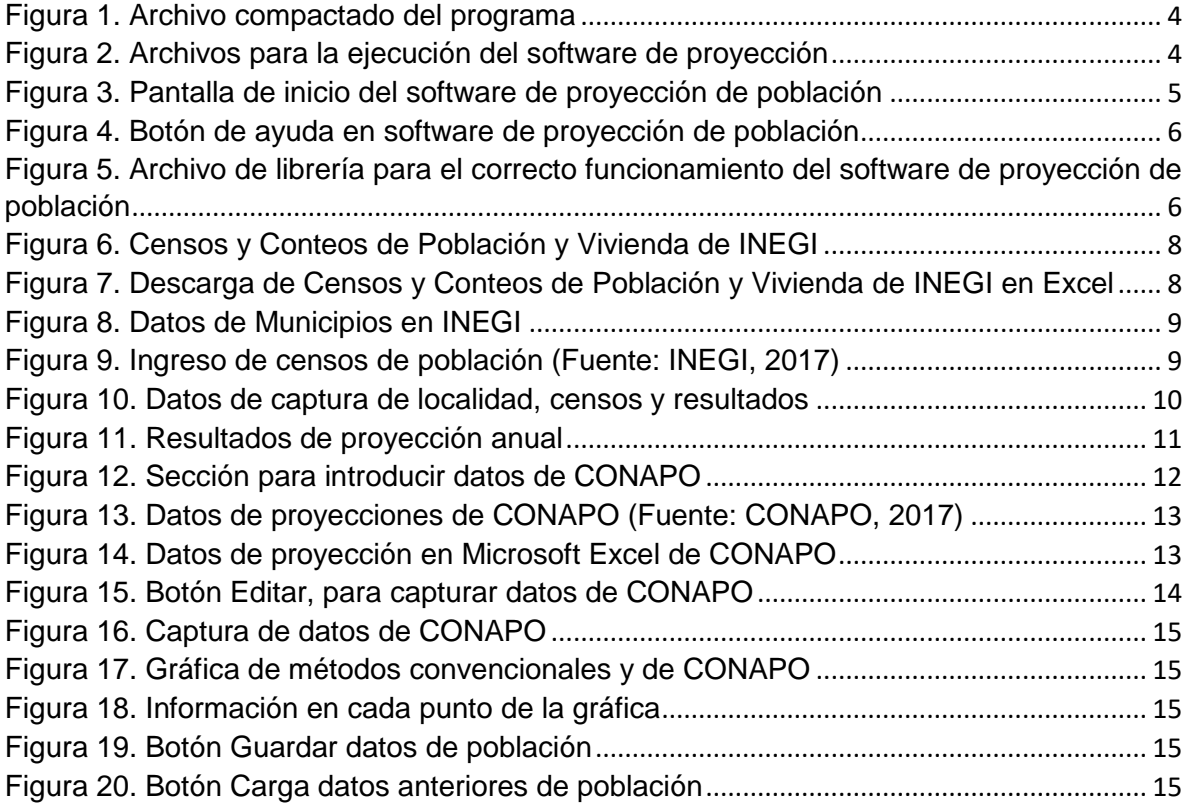

#### <span id="page-2-0"></span>1. INTRODUCCIÓN

El software "Proyección de población" tiene como fin calcular la población futura de cierta localidad con base en métodos convencionales además de obtener datos del Consejo Nacional de Población (CONAPO) para realizar una comparación de dichas proyecciones. Con ello se logra tener una aproximación de la población de la localidad seleccionada durante cada año, así como conocer la tasa de incremento o decremento.

Debido a que el software permite calcular el tamaño de la población por año, los resultados obtenidos podrán ser utilizados posteriormente para el diseño de una Planta de Tratamiento de Aguas Residuales (PTAR), la generación de residuos de cierta localidad, diseño de una planta potabilizadora y de rellenos sanitarios, entre otros estudios.

El software se presenta en una sola ventana en donde se realizan los cálculos necesarios, esto con el propósito de hacerlo fácil de manejar, y donde se presenta una gráfica con los resultados obtenidos. Dicha ventana se divide en cuatro secciones, en los cuales se debe realizar la captura de ciertos datos como son los seis últimos censos registrados en el Instituto Nacional de Estadística y Geografía (INEGI) de la localidad elegida, y que deben ser necesariamente censos y no conteos; el número de años a los cuales se desea hacer la proyección de población, así como los datos de proyecciones de CONAPO, entre otros. El diseño del software se realizó en el lenguaje Visual Studio.Net y específicamente en el lenguaje de programación C# que trabaja en ambiente Windows, con la característica de ser versátil y fácil de usar por estudiantes de ingeniería.

### <span id="page-3-0"></span>2. REQUERIMIENTOS, INSTALACIÓN Y USO DEL SOFTWARE PROYECCIÓN DE POBLACIÓN

- <span id="page-3-1"></span>2.1. Requerimientos
	- a) Se requiere de una computadora que soporte un sistema operativo Windows 7 o superior para su ejecución y que tenga preinstalada la librería **.Net Framework 4.0<sup>1</sup> .** Esta librería se incluye con el software de Proyección de población (si se llegase a extraviar o dañar se puede descargar del sitio oficial de Microsoft<sup>2</sup>).
	- b) Este software es *portable***;** es decir que se ejecuta en la PC sin necesidad de instalación y puede llevarse en cualquier dispositivo de memoria extraíble (USB, SD, entre otros). La configuración de este software se mantiene en el mismo dispositivo portable por lo que no modifica ningún archivo de la PC ni modifica archivo de registro de Windows (*Regedit*).
- <span id="page-3-2"></span>2.2. Instalación

 $\overline{a}$ 

1. En la computadora donde se desea ejecutar el software de **Proyección de población** se copia el archivo compactado **proyección.zip**. Este software se puede descargar de la página web de la Facultad de Ingeniería Civil [\(www.uv.mx/ingenieriacivil\)](www.uv.mx/ingenieriacivil), como se muestra en la Figura 1.

<sup>1</sup> El Microsoft .NET Framework, es un componente de software que puede ser o es incluido en los sistemas operativos Microsoft Windows.

Provee soluciones pre-codificadas para requerimientos comunes de los programas y gestiona la ejecución de programas escritos específicamente para este Framework.

Microsoft desea que todas las aplicaciones creadas para la plataforma Windows, sean basadas en el .NET Framework. Su objetivo es crear un marco de desarrollo de software sencillo, reduciendo las vulnerabilidades y aumentando la seguridad de los programas desarrollados.

<sup>2</sup> https://msdn.microsoft.com/es-es/library/vstudio/52f3sw5c(v=vs.100).aspx

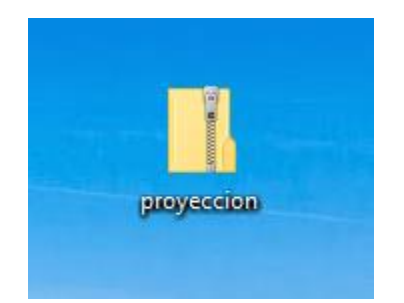

Figura 1. Archivo compactado del programa

2. Se descompacta el archivo y dentro de la carpeta **Software proyección** se encuentran tres archivos: el primero se denomina **ProyeccionPoblacion.***exe* que es el archivo que realiza los cálculos de proyección de población, el archivo **proyeccion.chm** que es el archivo de ayuda, el cual incluye las fórmulas utilizadas en los cálculos que realiza este software y el archivo de librería **dotNetFx40\_Full\_setup.exe** como se muestra en la Figura 2.

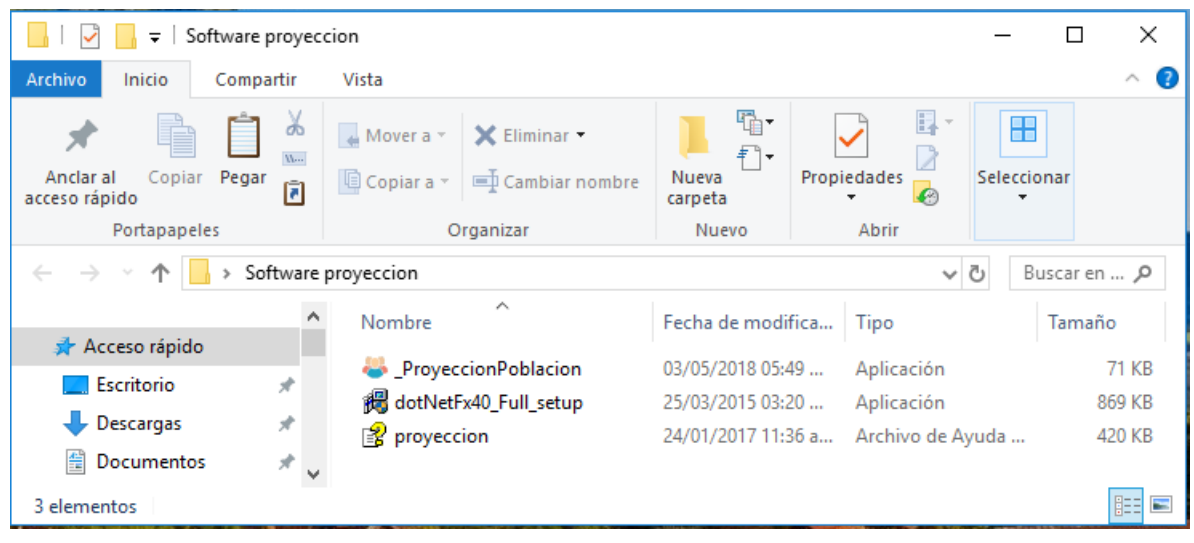

Figura 2. Archivos para la ejecución del software de proyección

#### <span id="page-4-0"></span>2.3. Uso del software Proyección de población

a) Se le da doble clic al archivo ejecutable **ProyeccionPoblacion.exe**

y se presenta la pantalla de inicio del software como se muestra en la Figura 3, donde se deben introducir los datos solicitados en cada una de las secciones con que cuenta este. En la siguiente imagen se logran observar dichas secciones, en la primera se deben capturar datos generales y los censos poblaciones; en la segunda

se tienen dos pestañas, en la primera se muestran los resultados de cada método utilizado y en la segunda pestaña se muestran los resultados de la población en cada año; en la tercera sección se debe capturar los datos de proyección de CONAPO y por último se muestra la gráfica en la cual se comparan los resultados de los métodos convencionales de proyección contra las proyecciones de CONAPO.

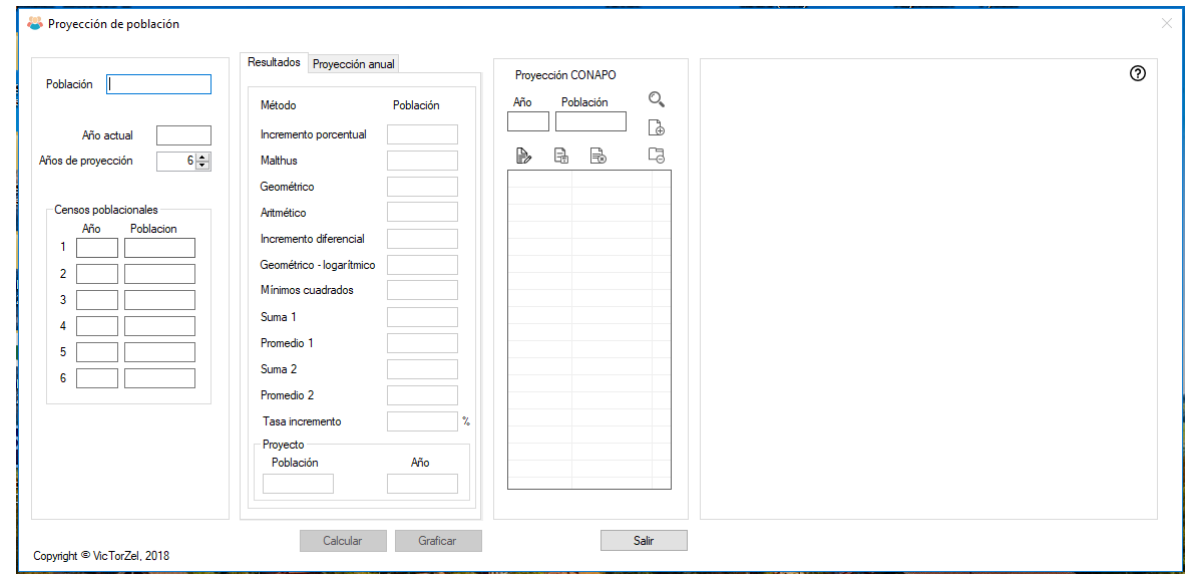

Figura 3. Pantalla de inicio del software de proyección de población

b) Si se requiere consultar las fórmulas que se utilizan en los cálculos del software, se da un clic en el botón de ayuda (localizado en la parte superior derecha e indicado en un círculo rojo) como se muestra en la Figura 4, el cual desplegará el archivo de ayuda con que cuenta este software de Proyección de población.

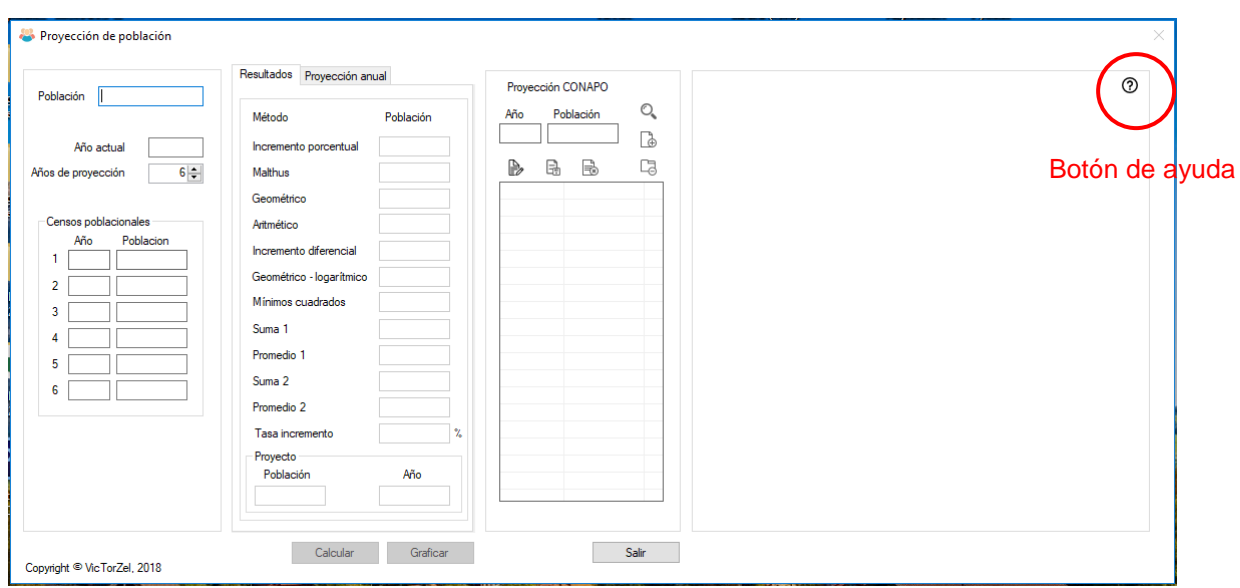

Figura 4. Botón de ayuda en software de proyección de población

c) Si el software **ProyeccionPoblacipn.exe** no se ejecuta correctamente esto indica que no se tiene actualizada la librería **.Net Framework 4.0** en la PC, por lo que se debe instalar haciendo doble clic sobre el archivo **dotNetFx40\_Full\_setup.exe**, como se muestra en la Figura 5.

| ₹                                    |                                |                                                    | Herramientas de aplicación   | Software proyeccion        |                    |                  | ×            |
|--------------------------------------|--------------------------------|----------------------------------------------------|------------------------------|----------------------------|--------------------|------------------|--------------|
| Archivo<br>Inicio                    | Compartir                      | Vista                                              | Administrar                  |                            |                    |                  |              |
| Copiar<br>Anclar al<br>acceso rápido | ₼<br>W<br>Pegar<br>同           | $\triangle$ Mover a $\star$<br><b>Q</b> Copiar a ▼ | X Eliminar<br>Cambiar nombre | 喢<br>F<br>Nueva<br>carpeta | t t<br>Propiedades | 8<br>Seleccionar |              |
| Portapapeles                         |                                |                                                    | Organizar                    | Nuevo                      | Abrir              |                  |              |
|                                      |                                | Software proyeccion                                |                              |                            |                    | √ ⊙              | Buscar en  O |
|                                      |                                | Nombre                                             | ́                            | Fecha de modifica          | Tipo               |                  | Tamaño       |
| $\vee$ <del>√</del> Acceso rápido    |                                |                                                    |                              |                            |                    |                  | 71 KB        |
| Escritorio                           | À                              |                                                    | ProyeccionPoblacion          | 03/05/2018 05:49           | Aplicación         |                  |              |
|                                      | $\mathcal{R}$                  |                                                    | dotNetFx40_Full_setup        | 25/03/2015 03:20           | Aplicación         |                  | 869 KB       |
| Descargas                            |                                |                                                    | proyeccion                   | 24/01/2017 11:36 a         | Archivo de Ayuda   |                  | 420 KB       |
| 兽<br>Documentos                      | À.                             |                                                    |                              |                            |                    |                  |              |
| 3 elementos                          | 1 elemento seleccionado 868 KB |                                                    |                              |                            |                    |                  | 胆目           |

Figura 5. Archivo de librería para el correcto funcionamiento del software de proyección de población

Al finalizar la instalación de esta librería se asegura que el software de **ProyeccionPoblacion.exe** se ejecute correctamente en la PC donde se desean realizar los cálculos, aclarando que esta librería **sólo se instalará si es necesaria** la actualización del **.Net Framework 4.0.**

<span id="page-7-0"></span>3. EJEMPLO DEL USO DEL SOFTWARE "PROYECCIÓN DE POBLACIÓN" Se muestra un ejemplo de aplicación del software de Proyección de población que incluye los datos que deben ser capturados. En la primera sección de la ventana se requiere el nombre de la localidad, el año actual en el que se va a trabajar y los años de proyección. Además se requiere capturar los seis últimos censos poblacionales registrados en INEGI de la localidad seleccionada de manera ascendente es importante que se trate de **censos poblacionales** y no de conteos.

Datos generales y censos poblacionales

Capturar:

Nombre de la localidad: **Coatepec** Año actual: **2018** Años de proyección: **15**

Los datos de población deben ser de los **últimos seis censos** y se obtendrán de la página oficial de INEGI, a continuación se explica cómo se deben buscar dichos datos en la red.

1) Entrar en la siguiente liga:

<http://www.beta.inegi.org.mx/proyectos/ccpv/1960/>

2) Se debe seleccionar el año requerido en la lista que se muestra en la parte izquierda de la ventana, una vez hecho esto se da clic en "Tabulados" en un recuadro rojo como se muestra en la Figura 6.

| ¶∈d<br><b>INSTITUTO NRCIONAL</b><br>DE ESTROISTICR Y GEOGRAFIA                    | <b>Español</b> English Otros idior                                                                                                    |
|-----------------------------------------------------------------------------------|----------------------------------------------------------------------------------------------------|
| <b>Inicio</b><br>Transparencia<br>Datos<br><b>Servicios</b>                       | Investigación<br>Buscar                                                                                                    |
| Inicio / Proyectos estadísticos / VIII Censo General de Población y Vivienda 1960 |                                                                                                    |
| ≡<br>Censos y Conteos de<br>Población y Vivienda                                  | VIII Censo General de Población 1960                                                                                                    |
| Serie histórica censal e intercensal<br>$(1990 - 2010)$                           | El Censo General de Población de 1960 fue el octavo de su tipo que se realizó en el país. Al igual que los<br>implementó con el fin de contar el número de habitantes de México. Presenta información al 08 de junio di                                                                                                    |
| 2020                                                                              | $\blacktriangledown$ Ver más                                                                                                    |
| 2010                                                                              | Publicaciones<br>Documentación<br><b>Tabulados</b>                                                                                                    |
| 2005 (conteo)                                                                     | El Instituto Nacional de Estadística y Geografía (INEGI), en cumplimiento del artículo 4 de la Ley del Sis                                                                                                    |
| 2000                                                                              | Información Estadística y Geográfica (LSNIEG), presenta la nueva edición de tabulados del cuestionario                                                                                                    |
| 1995 (conteo)                                                                     | General de Población 1960 para el ámbito nacional.                                                                                                    |
| 1990                                                                              | Este censo fue el octavo de su tipo que se realizó en el país. Al igual que los censos anteriores, se implem<br>contar el número de habitantes de México. Este manifestó importantes cambios en la distribución geográfic                                                                                                    |
| 1980                                                                              | pues se acusaba un rápido crecimiento demográfico, principalmente en la proporción de población. La fecha c<br>junio.                                                                                                    |
| 1970                                                                              |                                                                                                    |
| 1960                                                                              | Esta reedición amplía su cobertura por entidad federativa y municipio o delegación. Fue construida a partir c<br>de información publicada en medios impresos, por ello se reorganizaron los tabulados y se modificaron alo<br>oimplifiaer la localización de información. Contione datos relativos a la distribución y composición de la noblaci |

Figura 6. Censos y Conteos de Población y Vivienda de INEGI

<span id="page-8-0"></span>3) En la parte inferior se encuentra un recuadro donde se debe elegir el área geográfica y posteriormente se da clic en "Consultar". Se da clic en "Título" (señalado en un recuadro rojo) como se muestra en la Figura 7 y esto desplegara una lista en donde aparecerá el título "Población", en la columna de formatos se debe descargar el archivo en Microsoft Excel (XLSX) correspondiente a este título.

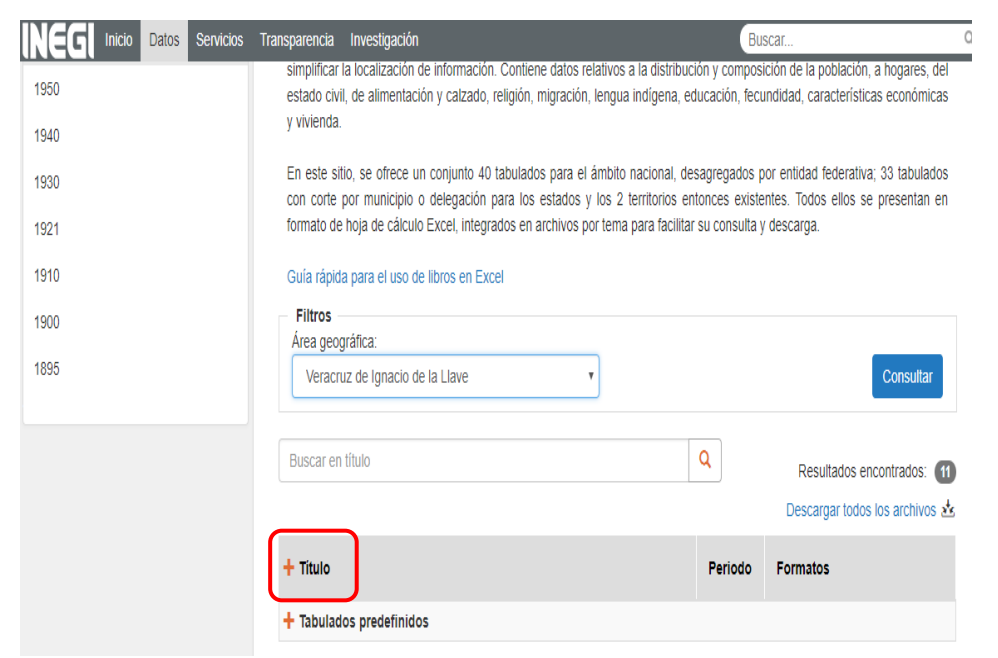

Figura 7. Descarga de Censos y Conteos de Población y Vivienda de INEGI en Excel

4) En el archivo de Microsoft Excel se debe buscar el municipio que se requiera y capturar la población total como se muestra en la Figura 8.

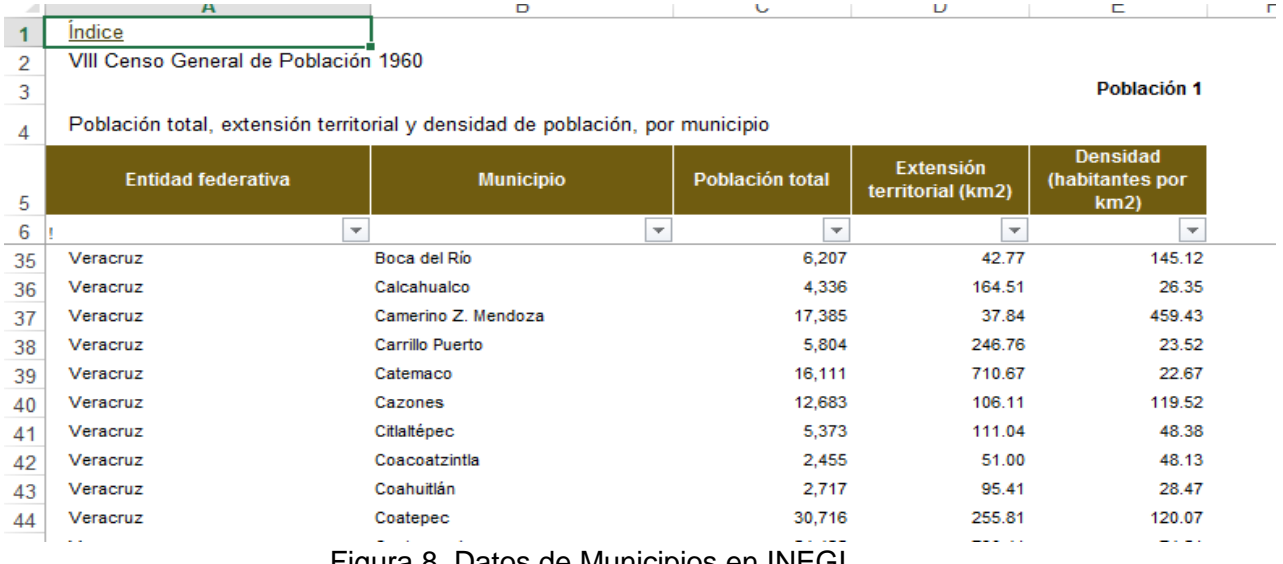

Figura 8. Datos de Municipios en INEGI

5) Se deben repetir los pasos anteriores para buscar los datos de los años faltantes. Una vez que se tienen los datos necesarios se deben capturar en el *software* los censos poblacionales de manera ascendente como se muestra en la Figura 9.

Censos poblacionales:

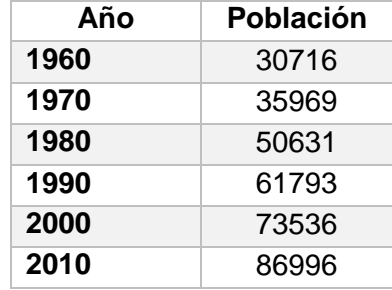

Figura 9. Ingreso de censos de población (Fuente: INEGI, 2017)

<span id="page-9-0"></span>La captura de los datos se muestran en la Figura 10, posteriormente se debe dar clic en el botón Calcular y muestre los resultados de cada método, También se visualiza la población final del proyecto.

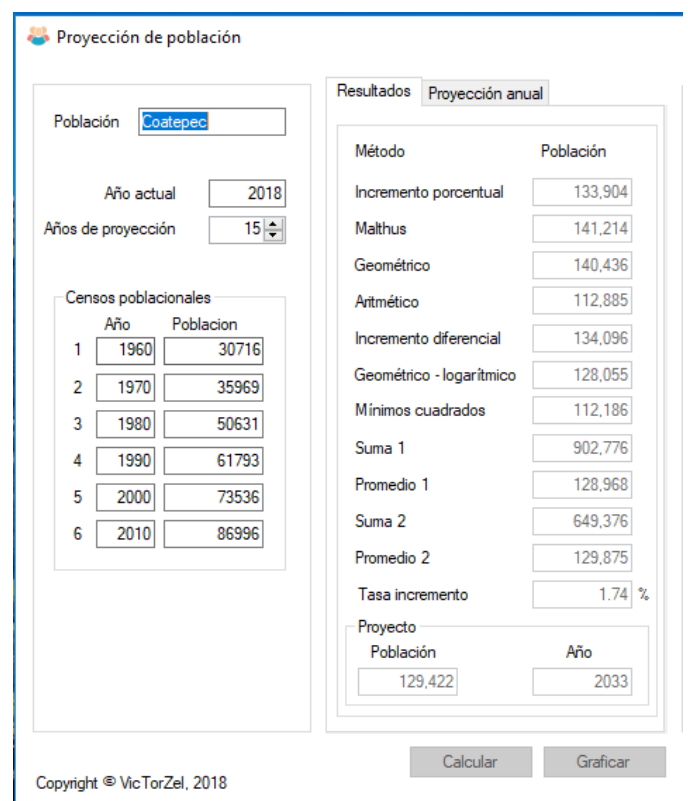

Figura 10. Datos de captura de localidad, censos y resultados

En la Figura 11 se muestran los resultados de la proyección anual.

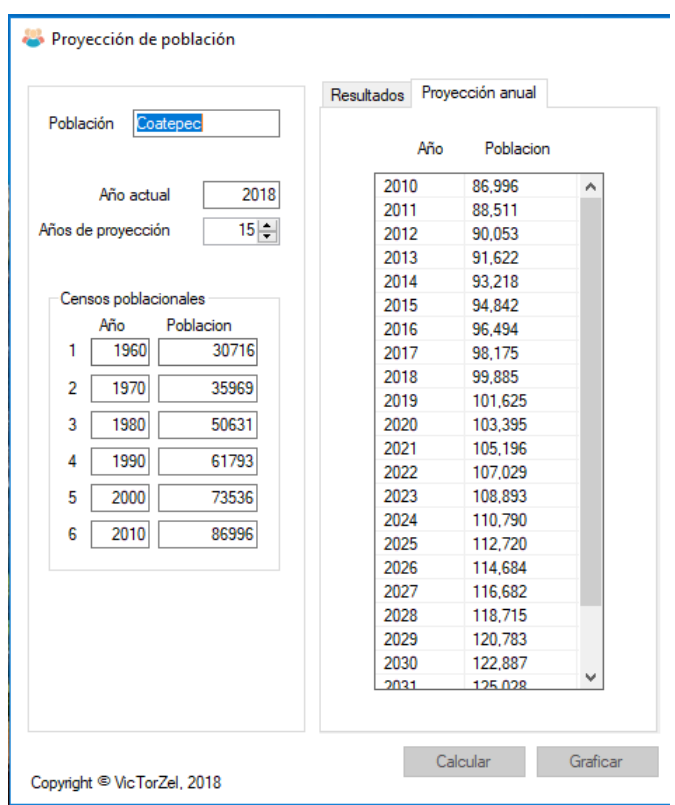

Figura 11. Resultados de proyección anual

En la Figura 12 se muestra la sección donde deben introducir los datos de proyección de CONAPO.

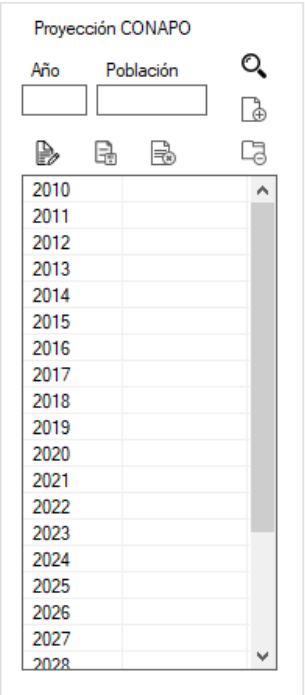

Figura 12. Sección para introducir datos de CONAPO

A continuación se explica cómo se deben buscar dichos datos en la red.

a) Entrar en la siguiente liga:

[http://www.conapo.gob.mx/es/CONAPO/Proyecciones\\_Datos](http://www.conapo.gob.mx/es/CONAPO/Proyecciones_Datos)

b) Se debe seleccionar "Proyecciones de la población por municipios y localidades" y elegir si se buscan datos por municipio o por localidad según sea el caso, como se muestra en la Figura 13.

|   | DATOS DE PROYECCIONES                                              |                   |                        |
|---|--------------------------------------------------------------------|-------------------|------------------------|
|   |                                                                    |                   |                        |
|   |                                                                    |                   |                        |
|   | ESTIMACIONES Y PROYECCIONES DE LA POBLACIÓN POR ENTIDAD FEDERATIVA |                   |                        |
|   |                                                                    |                   |                        |
| ▼ | PROYECCIONES DE LA POBLACIÓN POR MUNICIPIOS Y LOCALIDADES          |                   |                        |
|   |                                                                    |                   | NIVEL DE DESAGREGACIÓN |
|   | <b>ENTIDAD FEDERATIVA</b>                                          | <b>MUNICIPIOS</b> | <b>LOCALIDADES</b>     |
|   | <b>AGUASCALIENTES</b>                                              | 糟                 | ħ                      |
|   | <b>BAJA CALIFORNIA</b>                                             |                   |                        |
|   | <b>BAJA CALIFORNIA SUR</b>                                         | 帶                 |                        |
|   | <b>CAMPECHE</b>                                                    | 卾                 |                        |
|   | <b>COAHUILA</b>                                                    | Ť                 |                        |
|   | <b>COLIMA</b>                                                      | 鬥                 |                        |
|   | <b>CHIAPAS</b>                                                     | 覧                 | 糟                      |
|   | <b>CHIHUAHUA</b>                                                   | 卾                 |                        |
|   | <b>DISTRITO FEDERAL</b>                                            | ₩                 |                        |
|   | <b>DURANGO</b>                                                     |                   |                        |
|   | <b>GUANAJUATO</b>                                                  |                   |                        |
|   | <b>GUERRERO</b>                                                    | 卾                 |                        |
|   | <b>TIMATOM</b>                                                     | ≅−                | ≊-                     |

<span id="page-13-0"></span>Figura 13. Datos de proyecciones de CONAPO (Fuente: CONAPO, 2017)

c) Se descarga el archivo de Microsoft Excel y se busca el municipio o localidad deseada. En el caso del archivo de municipios este clasifica la población en: Ambos, Mujeres y Hombres; se deben tomar los datos de "Ambos" haciendo la suma de la población por año. En la Figura 14 se muestra un ejemplo de los datos que se deben sumar, en ese caso corresponden al 2010, la siguiente columna es la población del 2011 y así consecutivamente.

| А | B              | C     | D         | E       | F       | G       | н       |        |  |
|---|----------------|-------|-----------|---------|---------|---------|---------|--------|--|
|   |                |       | 45-64     | 548     | 563     | 578     | 595     | 612    |  |
|   |                |       | $65+$     | 230     | 242     | 253     | 264     | 273    |  |
|   |                |       |           |         |         |         |         |        |  |
|   | 30038 Coatepec | Ambos | $0 - 14$  | 23 091  | 23 116  | 23 118  | 23 104  | 23 087 |  |
|   |                |       | $15 - 29$ | 22 349  | 22 5 08 | 22 5 36 | 22 5 42 | 22507  |  |
|   |                |       | $30 - 44$ | 19472   | 19676   | 19829   | 19 948  | 20 051 |  |
|   |                |       | 45-64     | 15 9 25 | 16428   | 16927   | 17423   | 17913  |  |
|   |                |       | $65+$     | 6539    | 6709    | 6893    | 7089    | 7297   |  |
|   |                |       |           |         | Ξ       |         |         |        |  |

<span id="page-13-1"></span>Figura 14. Datos de proyección en Microsoft Excel de CONAPO

d) Una vez realizadas las sumas correspondientes a cada año se deben capturar en el software. Debido a que CONAPO cuenta con proyecciones hasta el año 2030, el software está diseñado para calcular los datos faltantes.

El software muestra automáticamente los años de proyección. Existen tres botones para la captura de estos datos. Para capturar el primer año se debe dar clic en el año y después en el botón "Editar", como se muestra en la Figura 15 (en un círculo rojo).

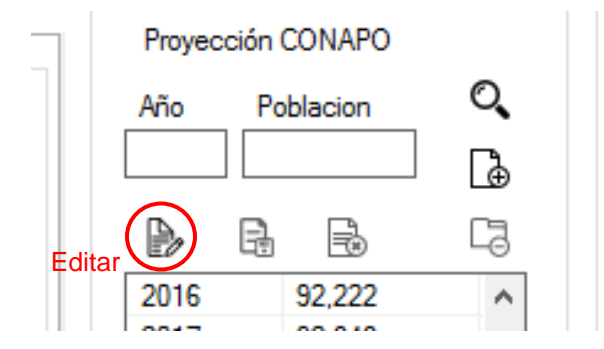

Figura 15. Botón Editar, para capturar datos de CONAPO

<span id="page-14-0"></span>Una vez capturado se debe dar clic en el botón "Grabar" que se encuentra junto al botón "Editar". De esta manera se debe ingresar cada año registrado por CONAPO. En caso de que falten datos, el software realizará una revisión dando clic en la lupa como se muestra en la Figura 16 (con un círculo rojo), y se podrán extrapolar los datos faltantes.

| Año  |   | Población | O, | Revisa datos de CONAPO |
|------|---|-----------|----|------------------------|
|      |   |           | ā  |                        |
| B,   | 品 | f         | Q, |                        |
| 2016 |   | 92222     | ۸  |                        |
| 2017 |   | 92848     |    |                        |
| 2018 |   | 93440     |    |                        |
| 2019 |   | 94001     |    |                        |
| 2020 |   | 94530     |    |                        |
| 2021 |   | 95033     |    |                        |
| 2022 |   | 95514     |    |                        |
| 2023 |   | 95972     |    |                        |
| 2024 |   | 96408     |    |                        |
| 2025 |   | 96823     |    |                        |
| 2026 |   | 97218     |    |                        |
| 2027 |   | 97596     |    |                        |
| 2028 |   | 97958     |    |                        |
| 2029 |   | 98303     |    |                        |
| 2030 |   | 98630     |    |                        |
| 2031 |   |           |    |                        |
| 2032 |   |           |    |                        |
| 2033 |   |           | ٧  |                        |

Figura 16. Captura de datos de CONAPO

Una vez que se tienen todos los datos, se activa el **botón Graficar**, damos clic y aparecerá la gráfica en la última sección del software, en la cual se puede comparar la proyección de población por métodos convencionales y por CONAPO como se muestra en la Figura 17.

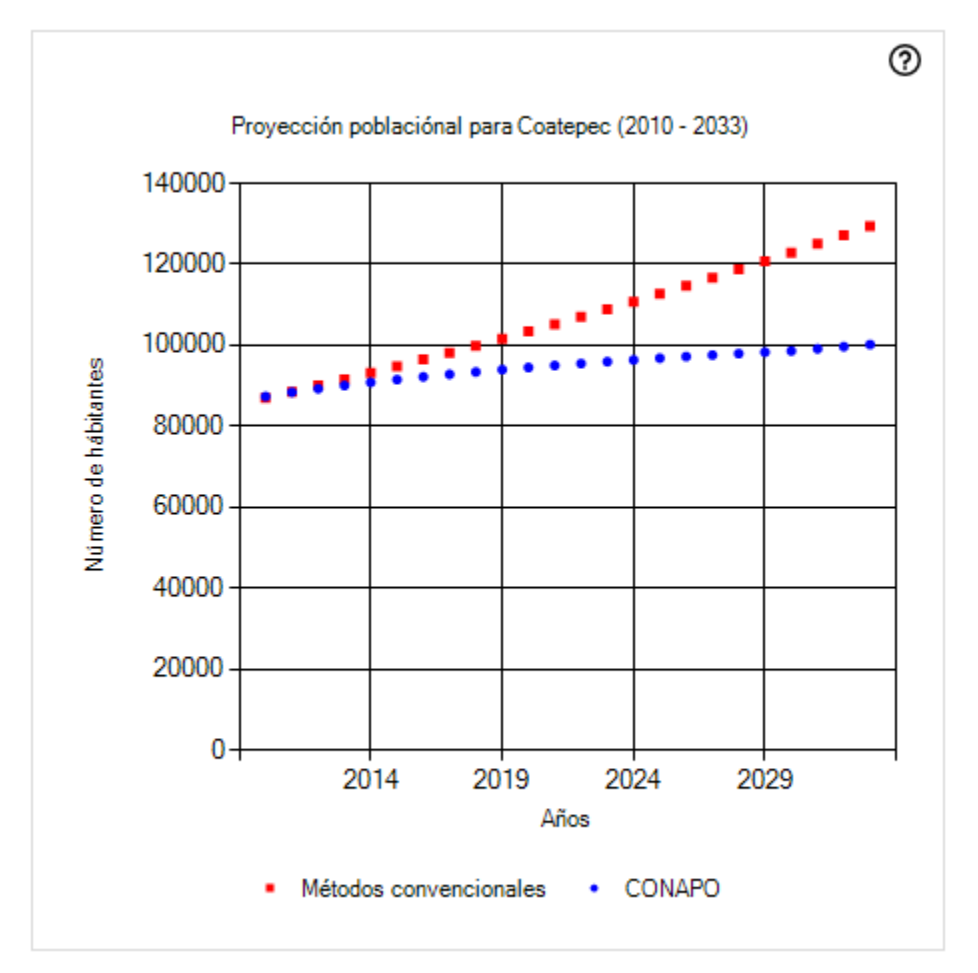

Figura 17. Gráfica de métodos convencionales y de CONAPO

En la gráfica se puede conocer el valor de cada punto colocando el cursor sobre alguno de ellos como se muestra en la Figura 18.

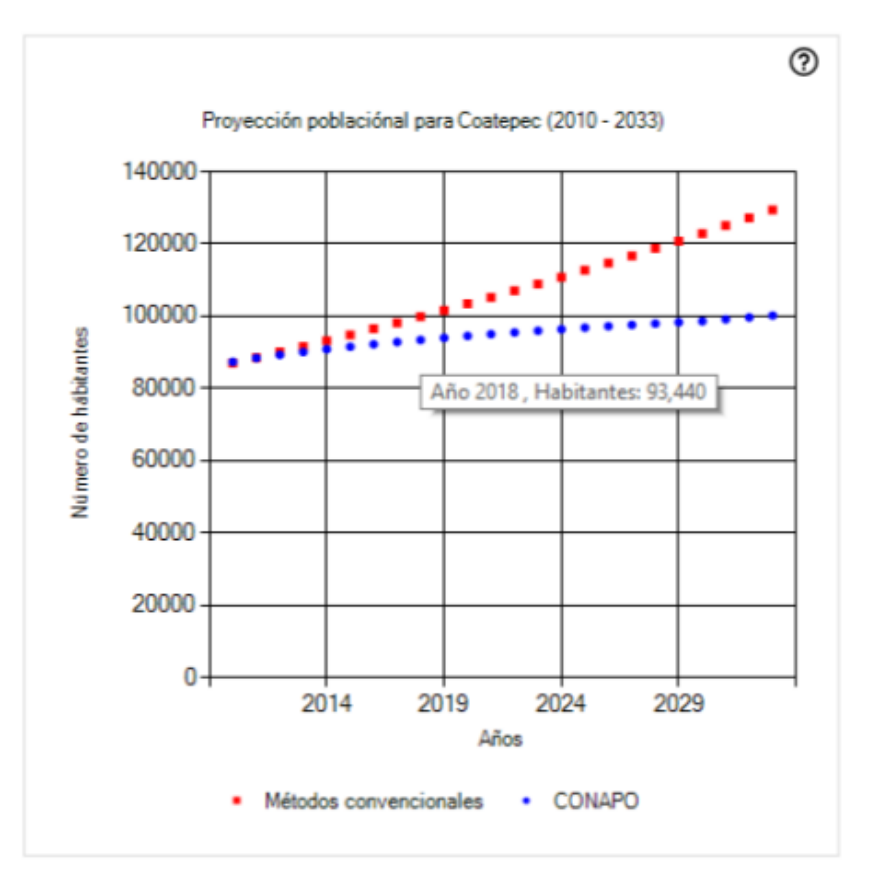

Figura 18. Información en cada punto de la gráfica

Una vez terminado y si se quiere realizar alguna modificación en los años de proyección o en algún otro dato, se pueden guardar los datos capturados en la sección de CONAPO dando clic en el botón "Guardar datos de población" como se muestra en la Figura 19 (en un círculo rojo), esto para evitar realizar la captura de datos por segunda vez.

| Año  |    | Población |    |
|------|----|-----------|----|
| P,   | G, | 恳         | Гà |
| 2016 |    | 92222     | ۸  |
| 2017 |    | 92848     |    |
| 2018 |    | 93440     |    |
| 2019 |    | 94001     |    |
| 2020 |    | 94530     |    |
| 2021 |    | 95033     |    |
| 2022 |    | 95514     |    |
| 2023 |    | 95972     |    |
| 2024 |    | 96408     |    |
| 2025 |    | 96823     |    |
| 2026 |    | 97218     |    |
| 2027 |    | 97596     |    |
| 2028 |    | 97958     |    |
| 2029 |    | 98303     |    |
| 2030 |    | 98630     |    |
| 2031 |    | 99.153    |    |
| 2032 |    | 99.678    |    |
| 2033 |    | 100.207   |    |

Figura 19. Botón Guardar datos de población

En caso de realizar alguna modificación se vuelve a pulsar el botón Calcular y para recuperar los datos capturados se debe dar clic en el botón "Carga datos anteriores de población" como se muestra en la Figura 20.

|               | Proyección CONAPO |   |
|---------------|-------------------|---|
| Año           | Población         | Q |
|               |                   |   |
| $\Rightarrow$ | G.<br>fb          |   |
| 2016          | 92222             |   |
| 2017          | 92848             |   |
| 2018          | 93440             |   |
| 2019          | 94001             |   |
| 2020          | 94530             |   |
| 2021          | 95033             |   |
| 2022          | 95514             |   |
| 2023          | 95972             |   |
| 2024          | 96408             |   |
| 2025          | 96823             |   |
| 2026          | 97218             |   |
| 2027          | 97596             |   |
| 2028          | 97958             |   |
| 2029          | 98303             |   |
| 2030          | 98630             |   |
| 2031          | 99.153            |   |
| 2032          | 99.678            |   |
| 2033          | 100.207           |   |
|               |                   |   |

Figura 20. Botón Carga datos anteriores de población

Si llegasen a faltar datos en la sección de CONAPO se pueden volver a extrapolar pulsando el botón de la lupa "Revisa" y el software mostrará los datos necesarios, teniendo esto se debe dar clic en el botón Graficar y la gráfica se modificará.